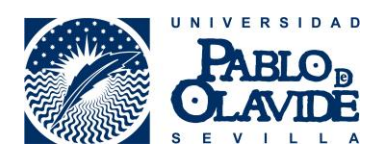

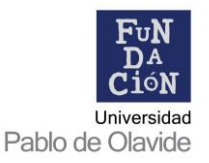

## **CÓMO REGISTRARSE EN ÍCARO. PASOS BÁSICOS**

- 1. Entrar en la págin[a http://icaro.ual.es/upo](http://icaro.ual.es/upo)
- 2. Aceptar la política de privacidad de datos.
- 3. Generar vuestro usuario y contraseña. Para ello, debéis introducir unos datos personales básicos y elegir usuario y contraseña (os recomendamos elegir los mismos datos de acceso que en la UPO).
- 4. **Datos académicos**. Debéis pinchar en "Importar", para que, desde el Sistema de Gestión Académica se introduzcan automáticamente vuestros datos académicos en el C.V. Igualmente debéis cumplimentar todos los datos relativos a formación, idiomas, etc. Aquellos estudiantes que no hayan cursado sus estudios en universidad andaluzas NO PODRÁN importar sus datos. En este caso podrá realizarlo de forma manual pinchando en "nuevo".

Debéis seguir los siguientes pasos para insertar un MÁSTER OFICIAL:

- a) Marcar "importar" y seleccionar la Universidad Pablo de Olavide
- b) Se le indicará el máster en el que está matriculado y debe marcar "insertar".
- c) Pulsar icono **Guardar**
- 5. **Programas de destino**: en este campo debéis marcar Universidad Pablo de Olavide, y elegir tanto **Prácticas en empresas** (regula las prácticas extracurriculares) como, **Prácticas Curriculares** (regula las prácticas obligatorias)**.** Una vez cumplimentado todo el formulario, se desplegará un menú a la izquierda con todas las opciones que os ofrece ÍCARO.
- 6. Una vez cumplimentado todo el formulario, se desplegará un menú a la izquierda con todas las opciones que os ofrece ÍCARO.